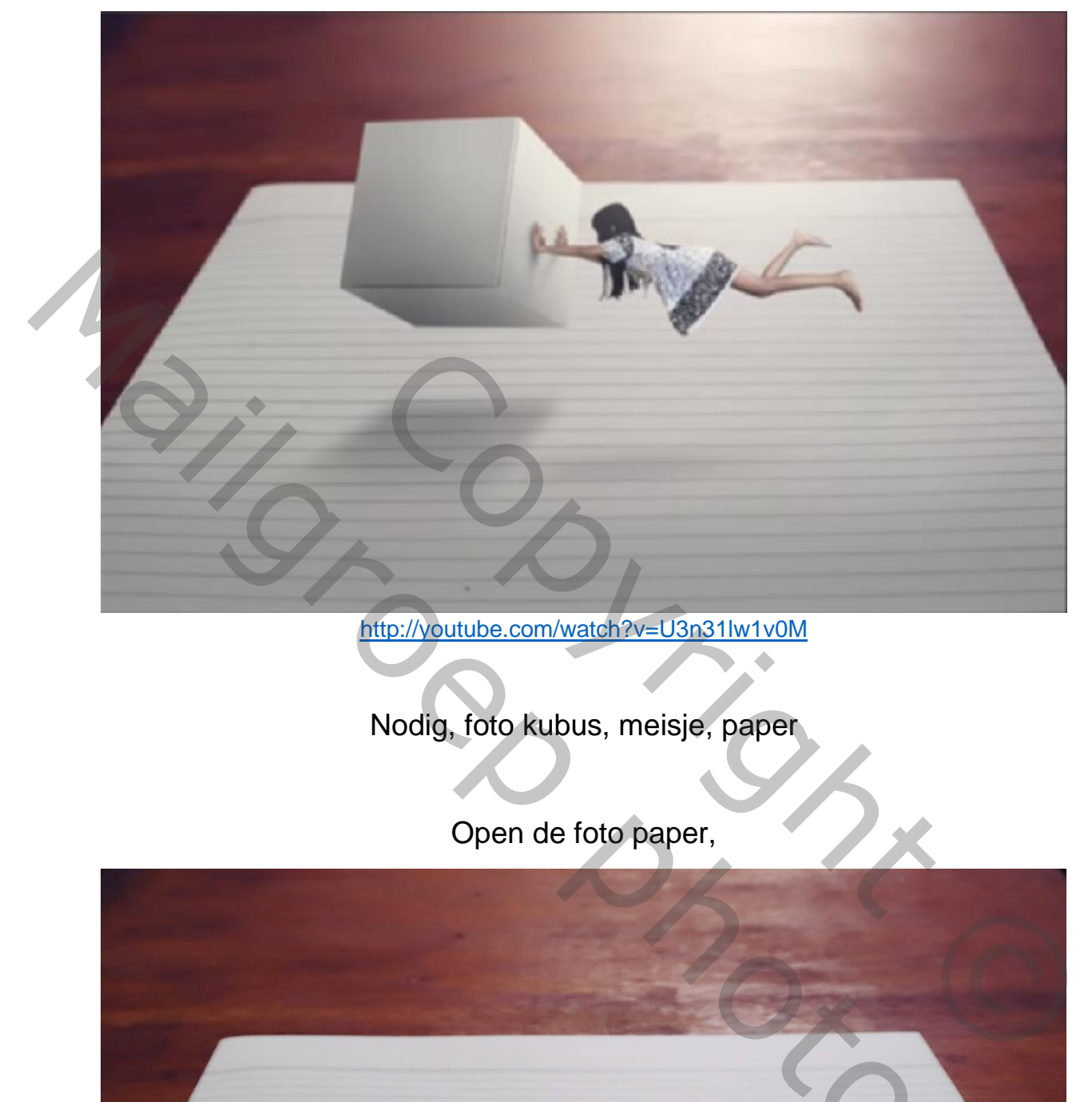

http://youtube.com/watch?v=U3n31lw1v0M

Nodig, foto kubus, meisje, paper

Open de foto paper,

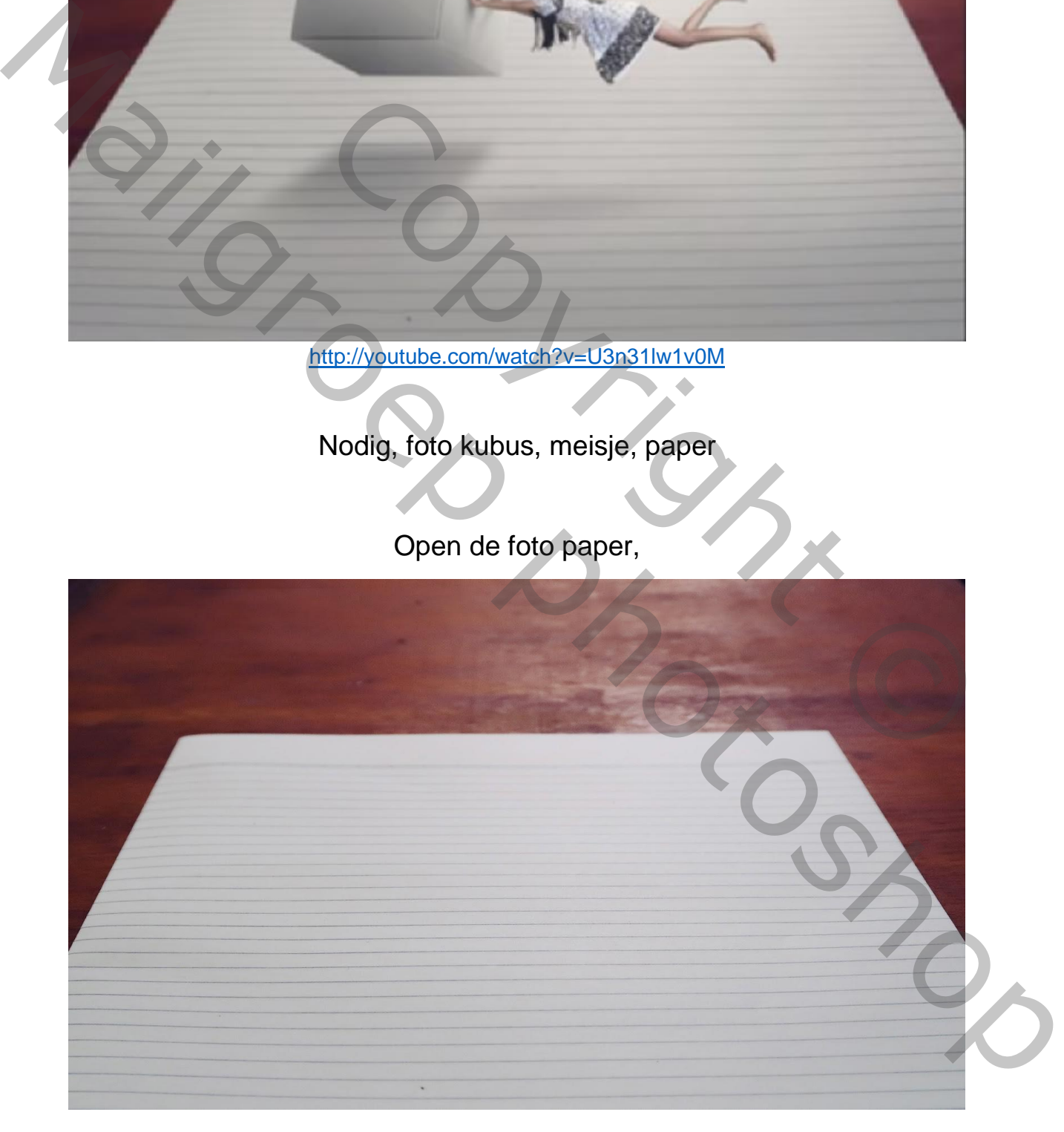

Zwevende kubus Ireene

Open de foto kubus, selecteer de kubus, en plaats op je document Verdraai het ietsje en verklein,(ctr+t),noem de laag box

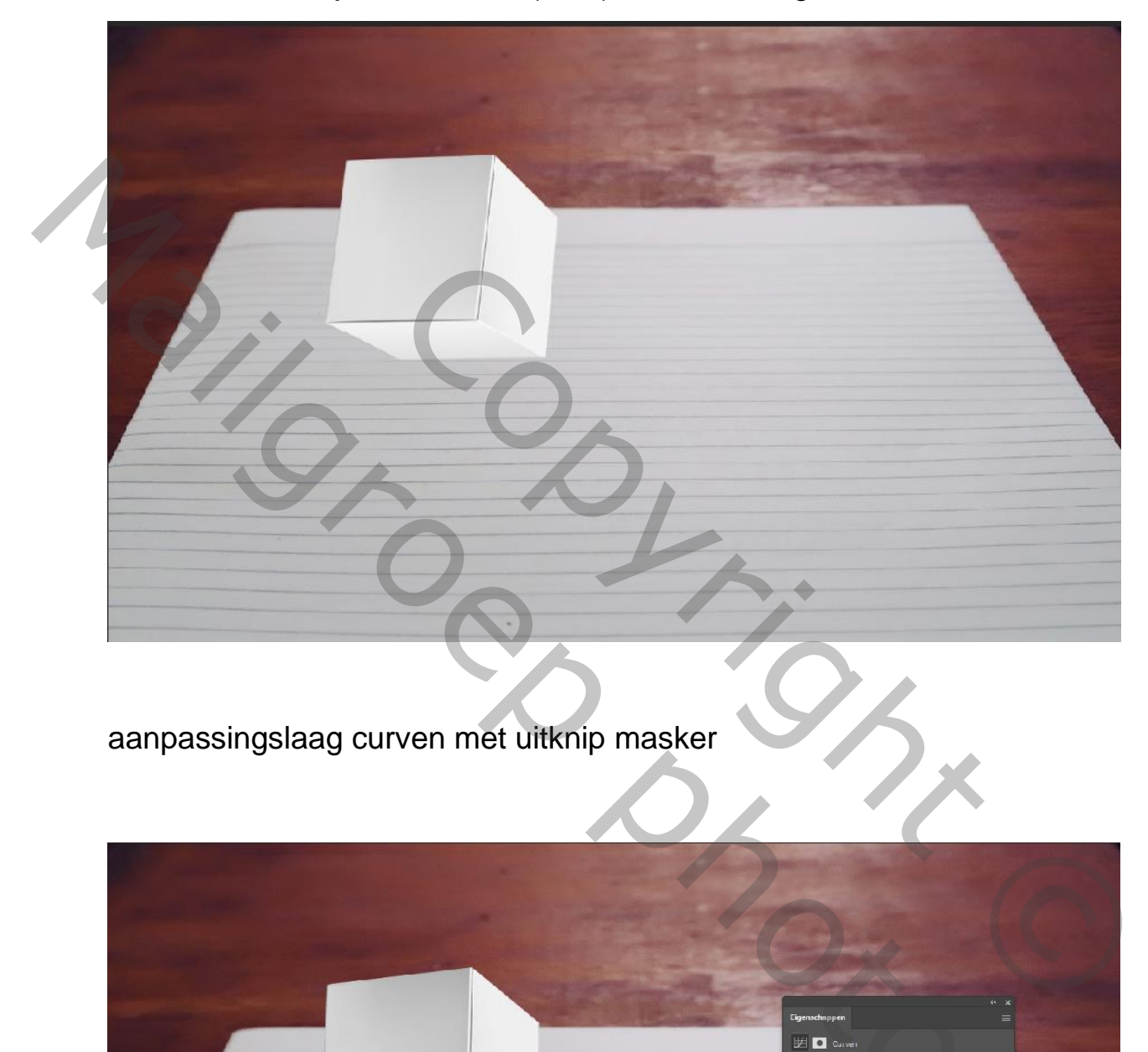

aanpassingslaag curven met uitknip masker

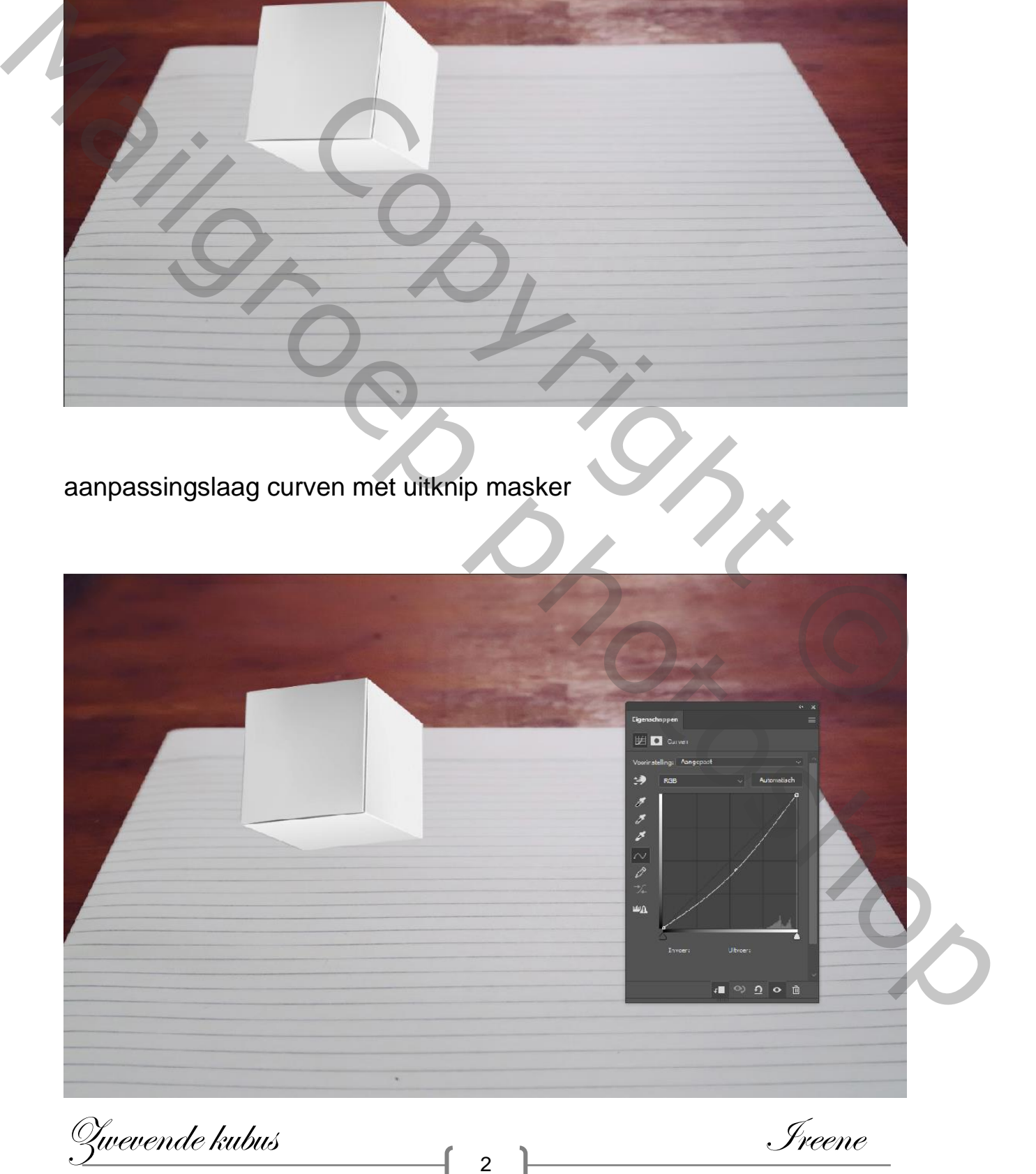

Nieuwe laag met uitknipmasker, met zwart penseel 180px dekking op 27px de kubus voorkant en onderkant donkerder maken

Zet de dekking op 76%, noem de laag zwart

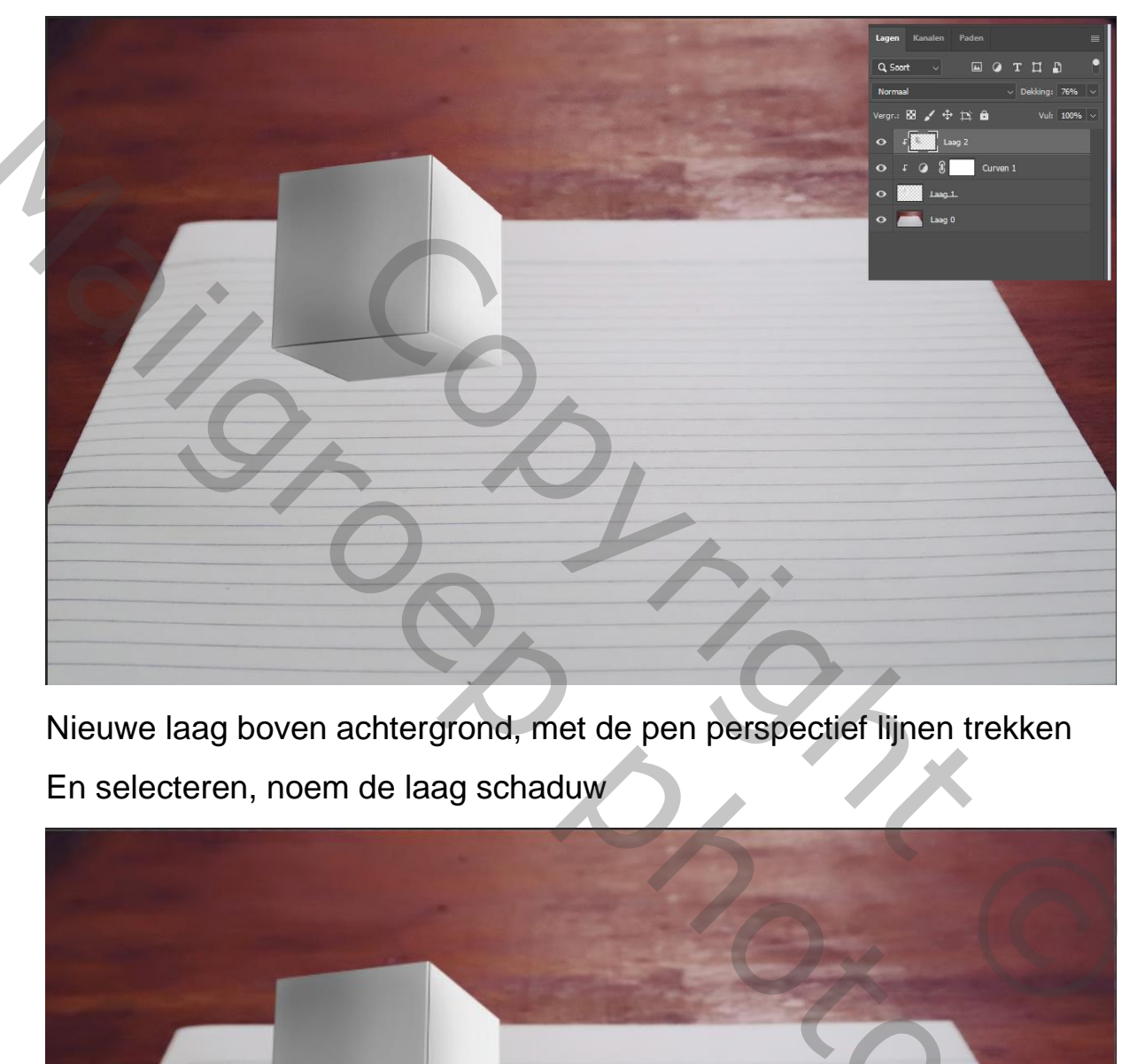

Nieuwe laag boven achtergrond, met de pen perspectief lijnen trekken En selecteren, noem de laag schaduw

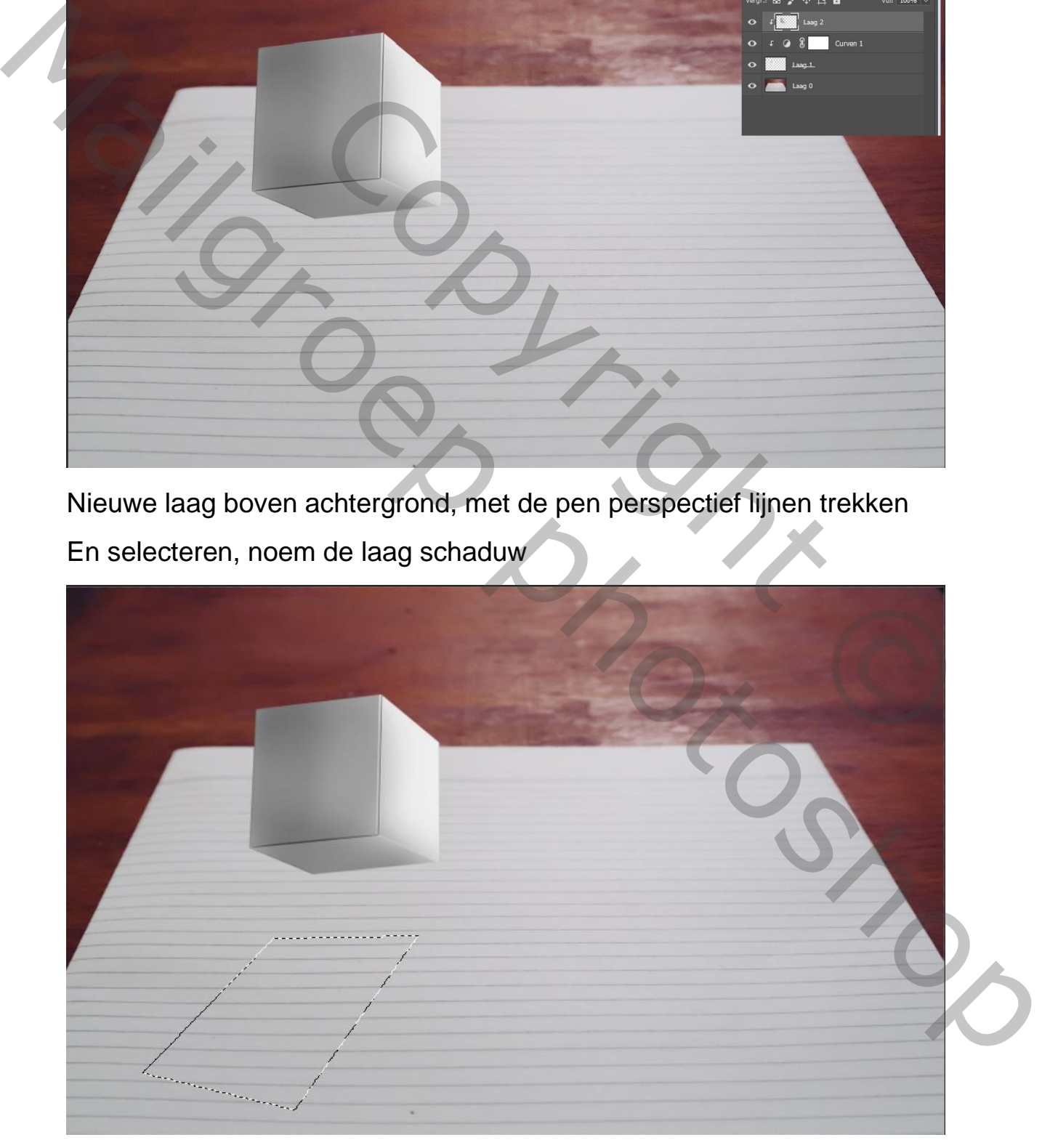

Zwevende kubus Ireene

Met penseel kleur 9b9b9b dekking op 100% de stroom 34%

Oven de selectie gaan, ik deed het met een verloop van 9b9b9b transparant, modus op vermenigvuldigen

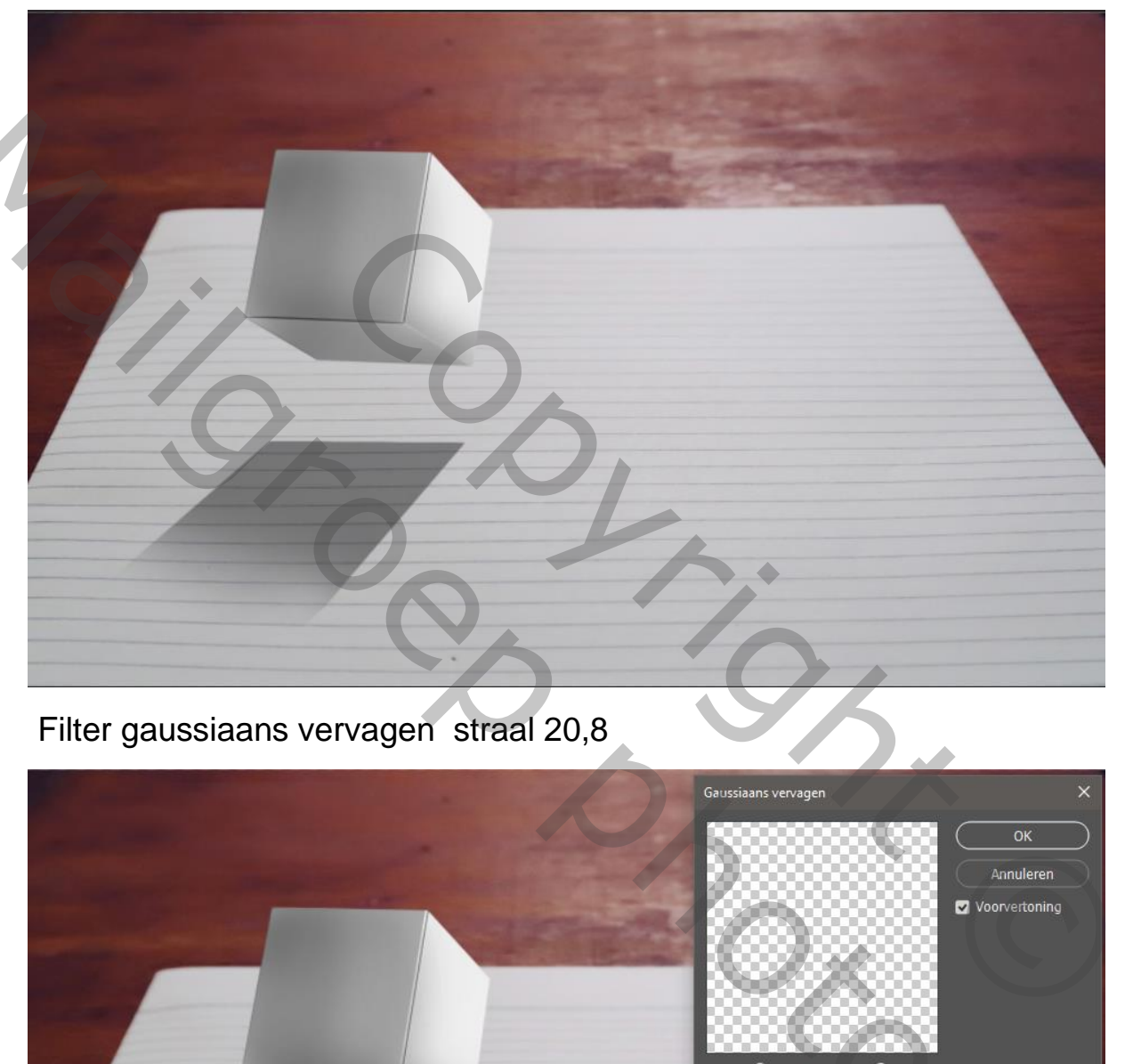

Filter gaussiaans vervagen straal 20,8

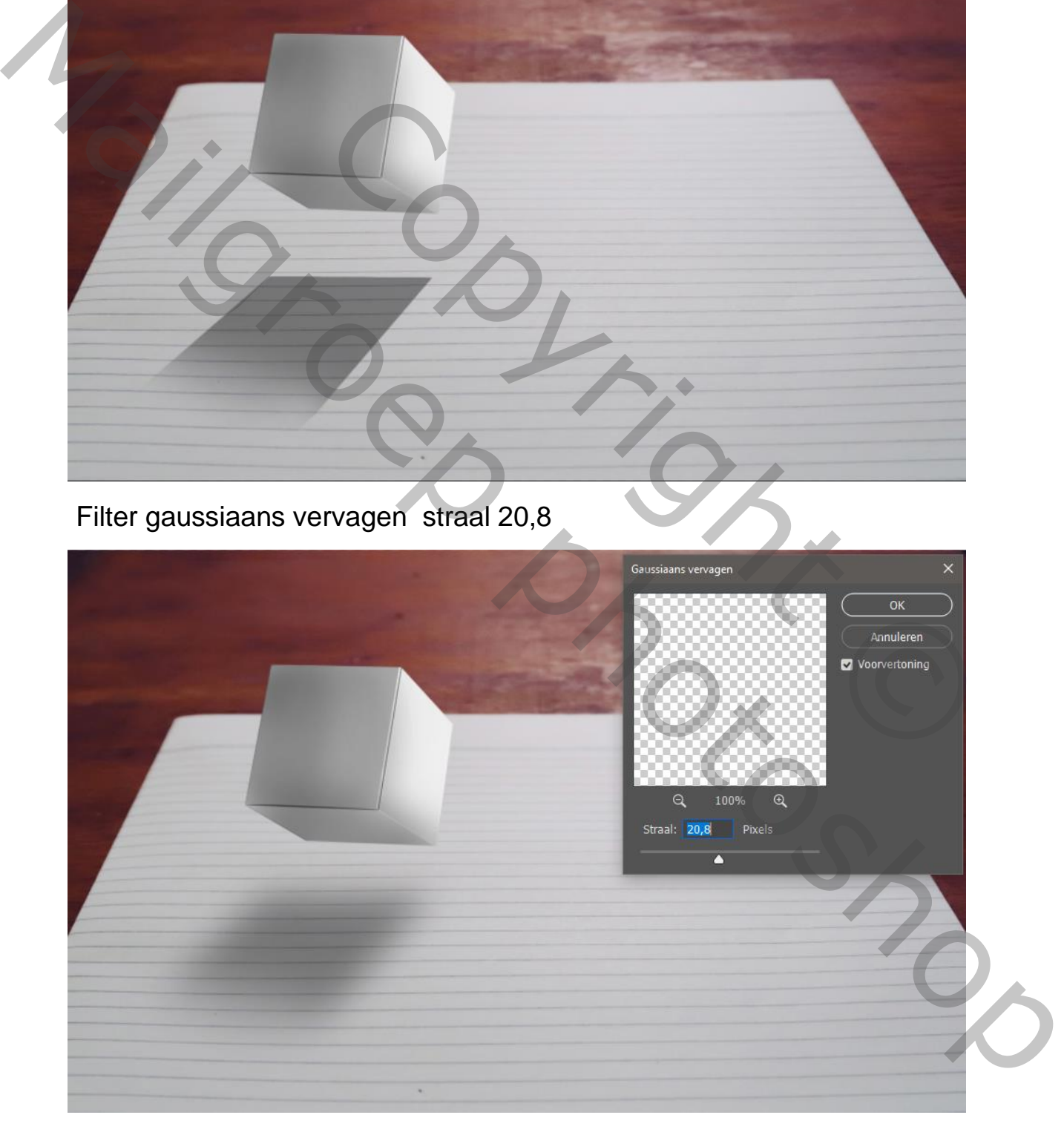

Zwevende kubus Ireene

Open de foto meisje, mooi uitselecteren,( in Photoshop 2020 boven in de balk Object selecteren aangevinkt, in de zijbalk tool object selecteren ,rechthoek trekken rond meisje, het meisje word geselecteerd, laagmasker maken ,in eigenschappen

selecteren en maskeren klikken en bijwerken ,plaats op je document plaats zoals op foto , noem de laag meisje

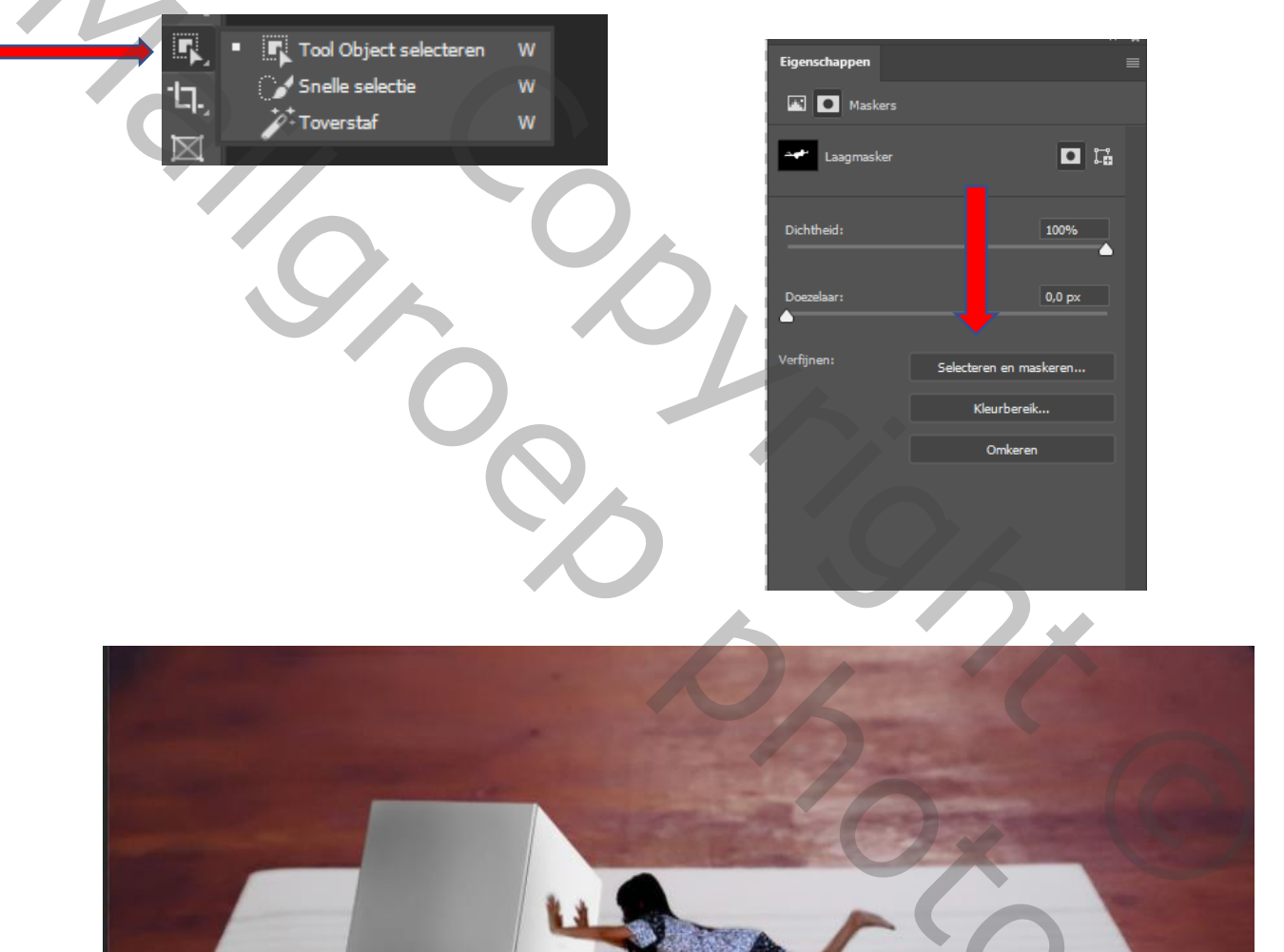

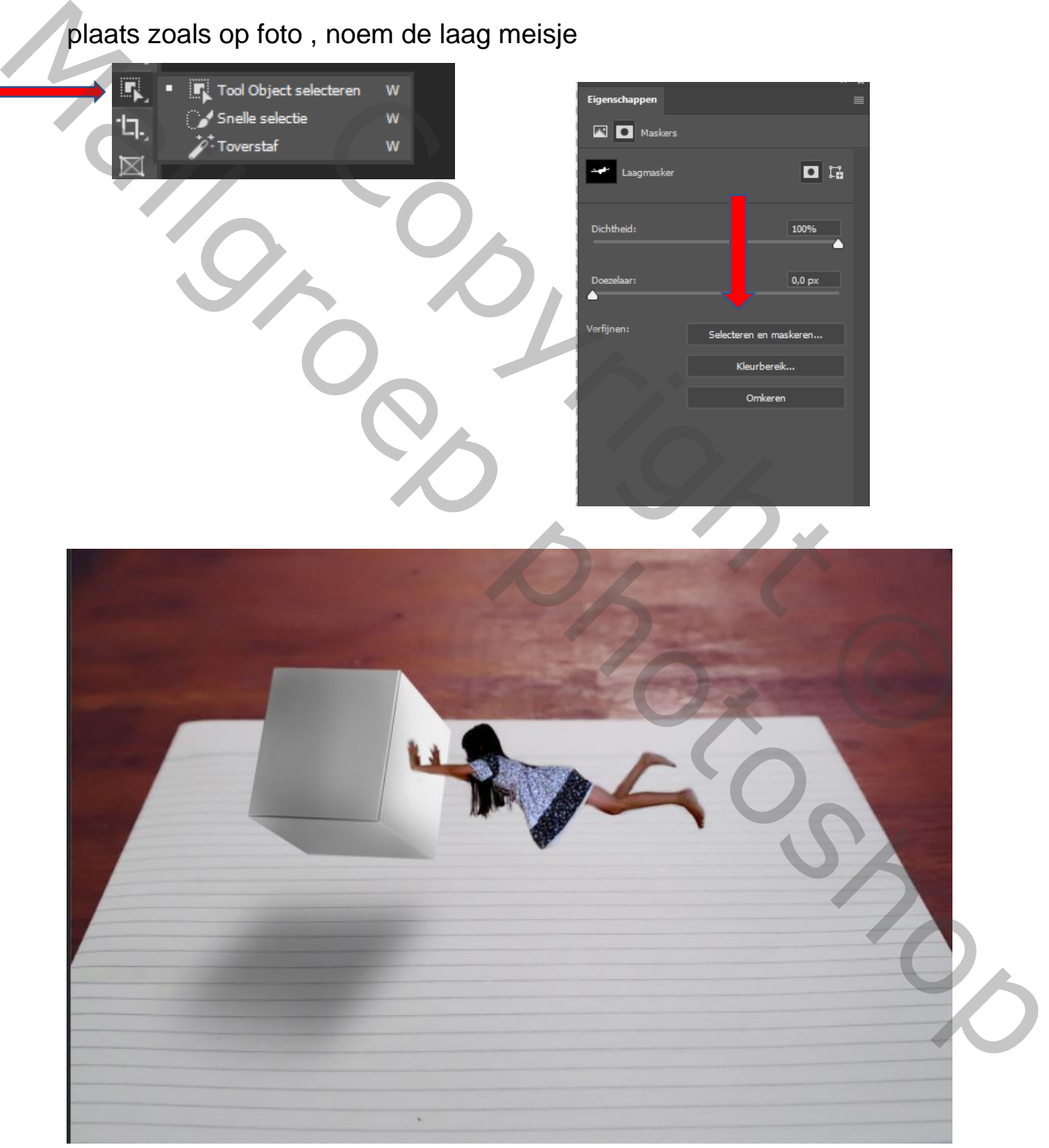

Zwevende kubus Ireene

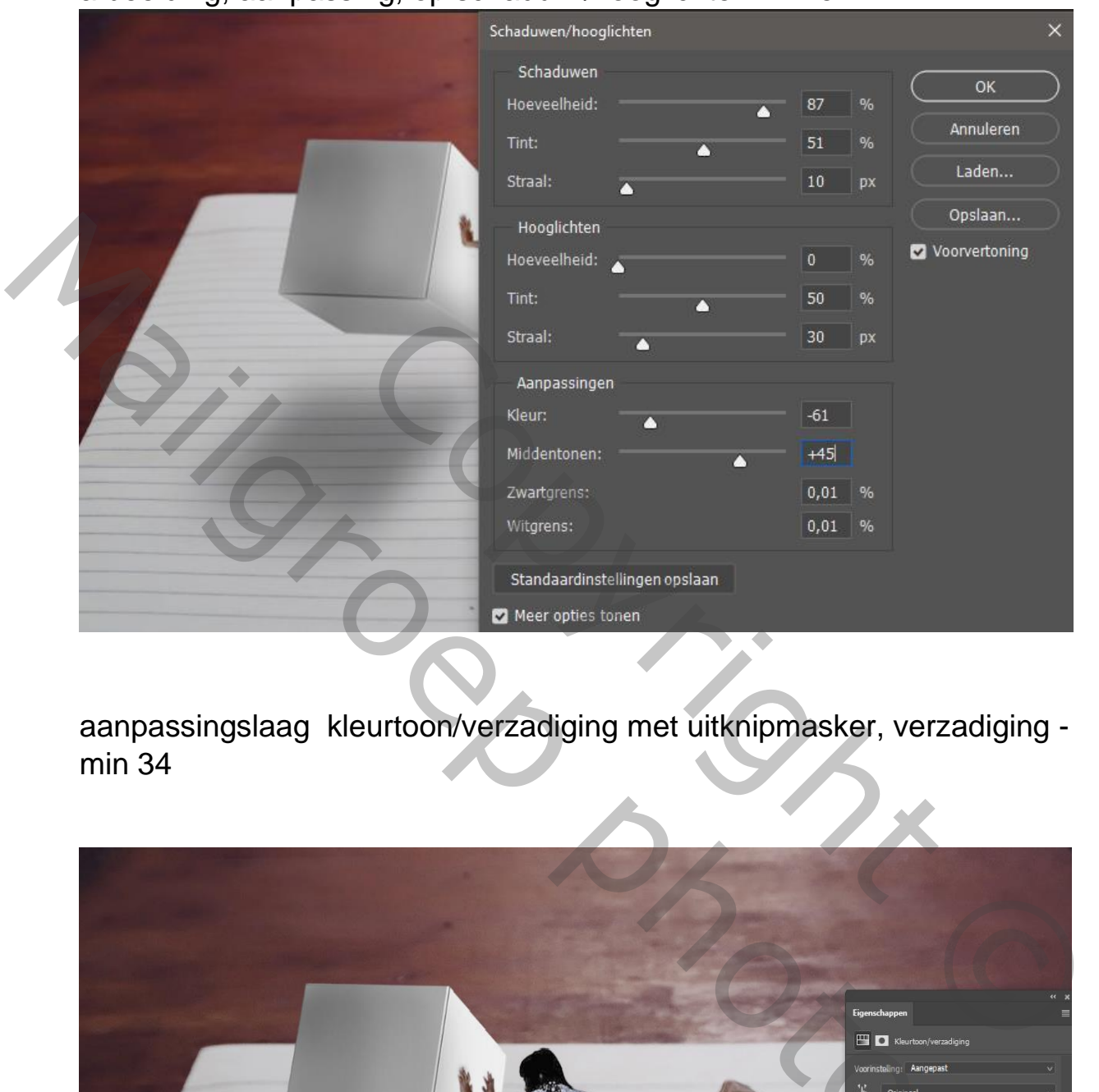

afbeelding, aanpassing, op schaduw /hooglichten klikken

aanpassingslaag kleurtoon/verzadiging met uitknipmasker, verzadiging min 34

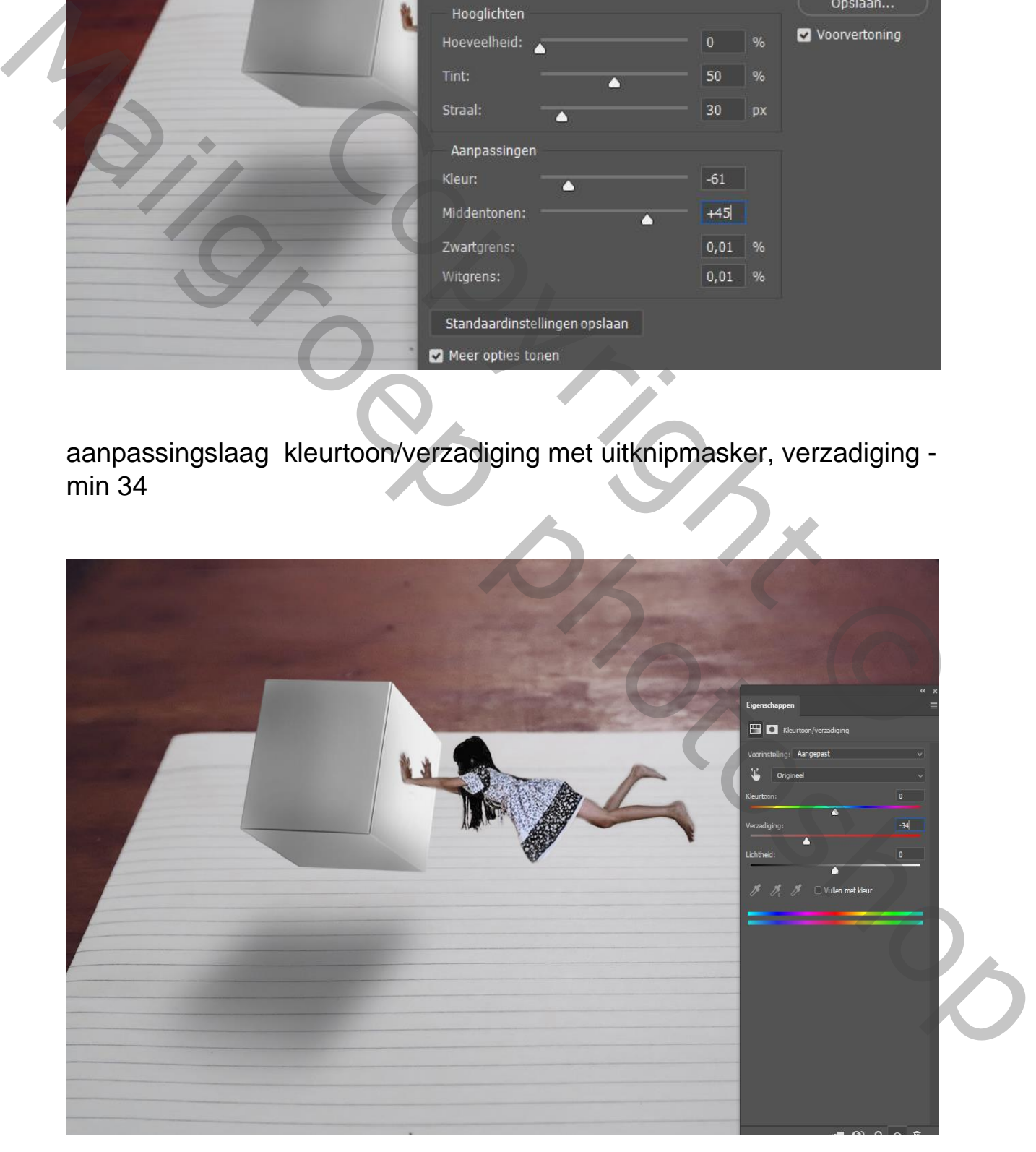

Zwevende kubus Ireene

Nieuwe laag bovenaan met uitknipmasker, vullen met 50%grijs Modus laag op bedekken

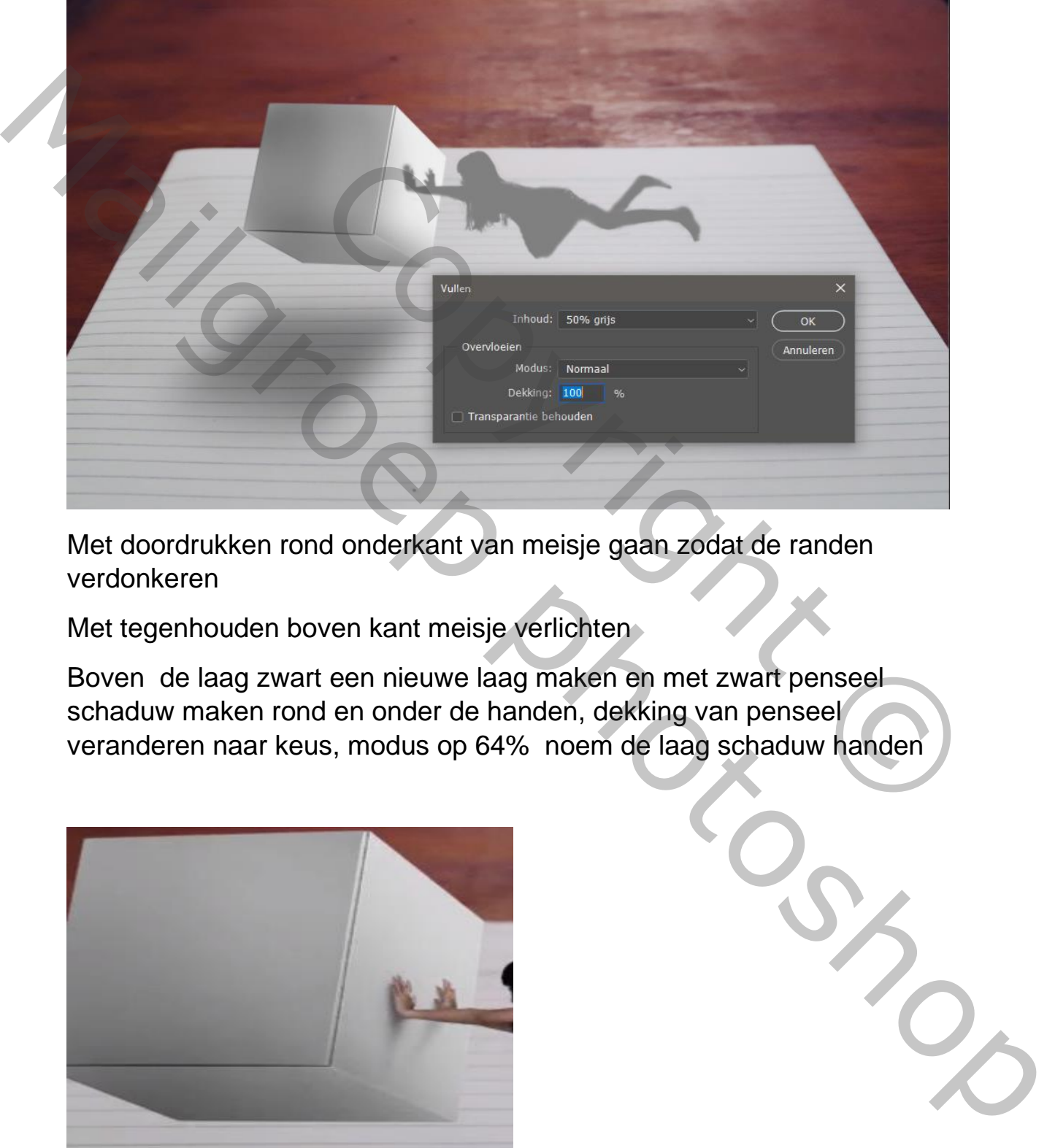

Met doordrukken rond onderkant van meisje gaan zodat de randen verdonkeren

Met tegenhouden boven kant meisje verlichten

Boven de laag zwart een nieuwe laag maken en met zwart penseel schaduw maken rond en onder de handen, dekking van penseel veranderen naar keus, modus op 64% noem de laag schaduw handen

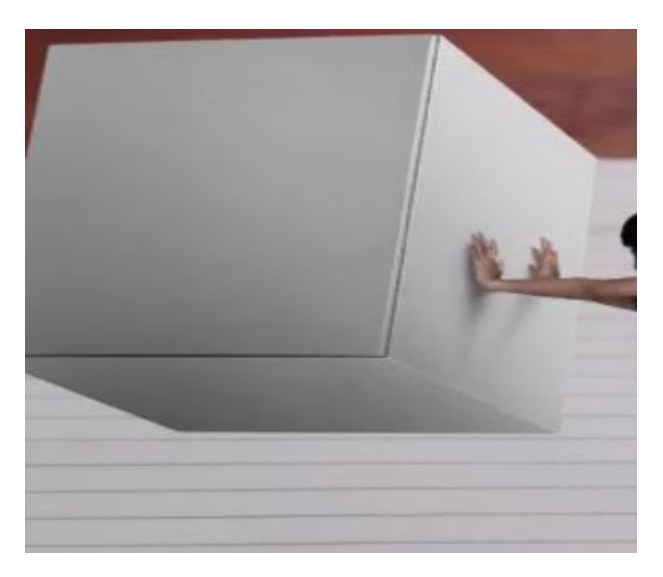

Zwevende kubus Ireene

Nieuwe laag ,kleur 717171 schaduw maken onder het meisje Noem de laag schaduw meisje ,modus op 31%

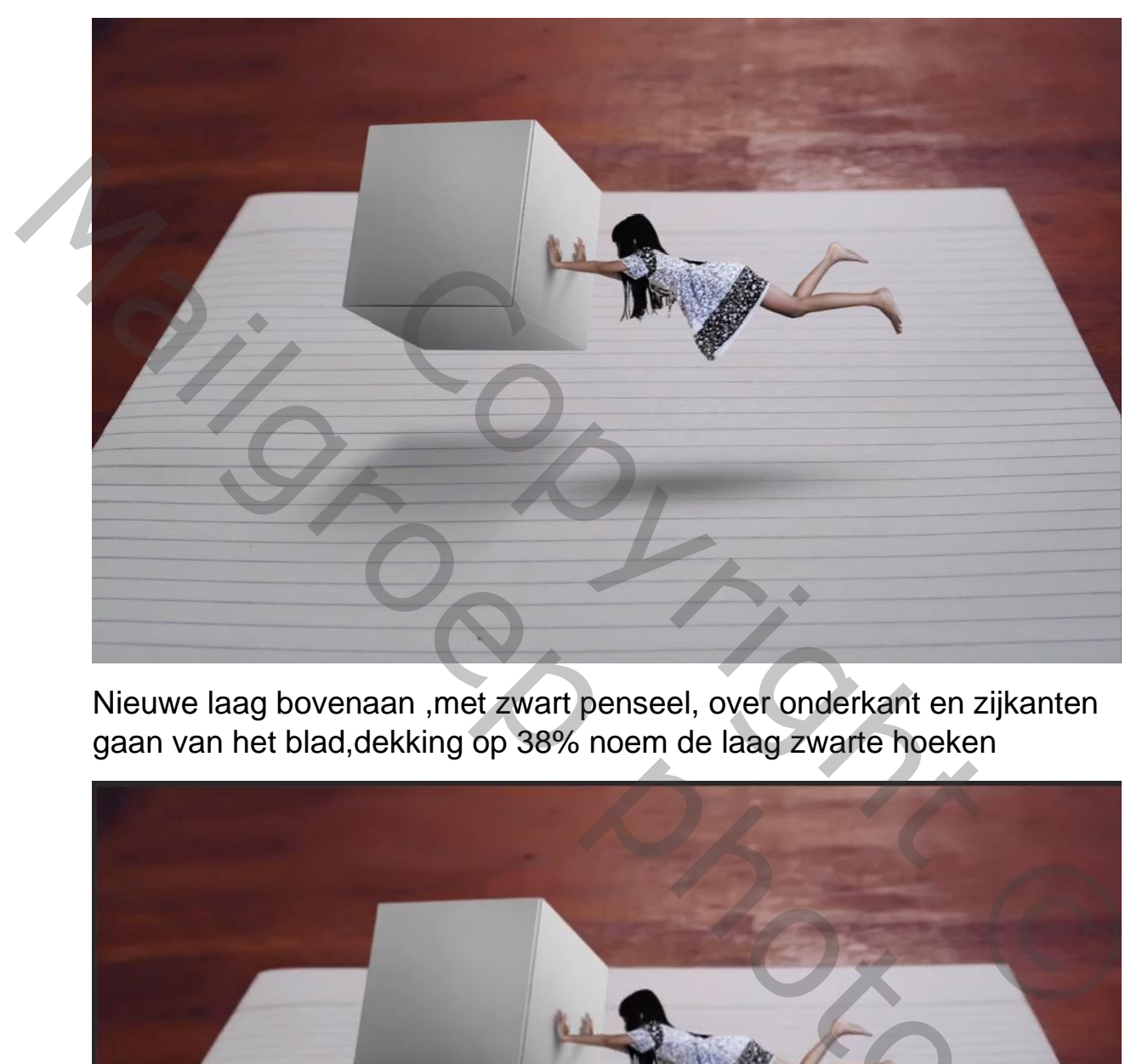

Nieuwe laag bovenaan ,met zwart penseel, over onderkant en zijkanten gaan van het blad,dekking op 38% noem de laag zwarte hoeken

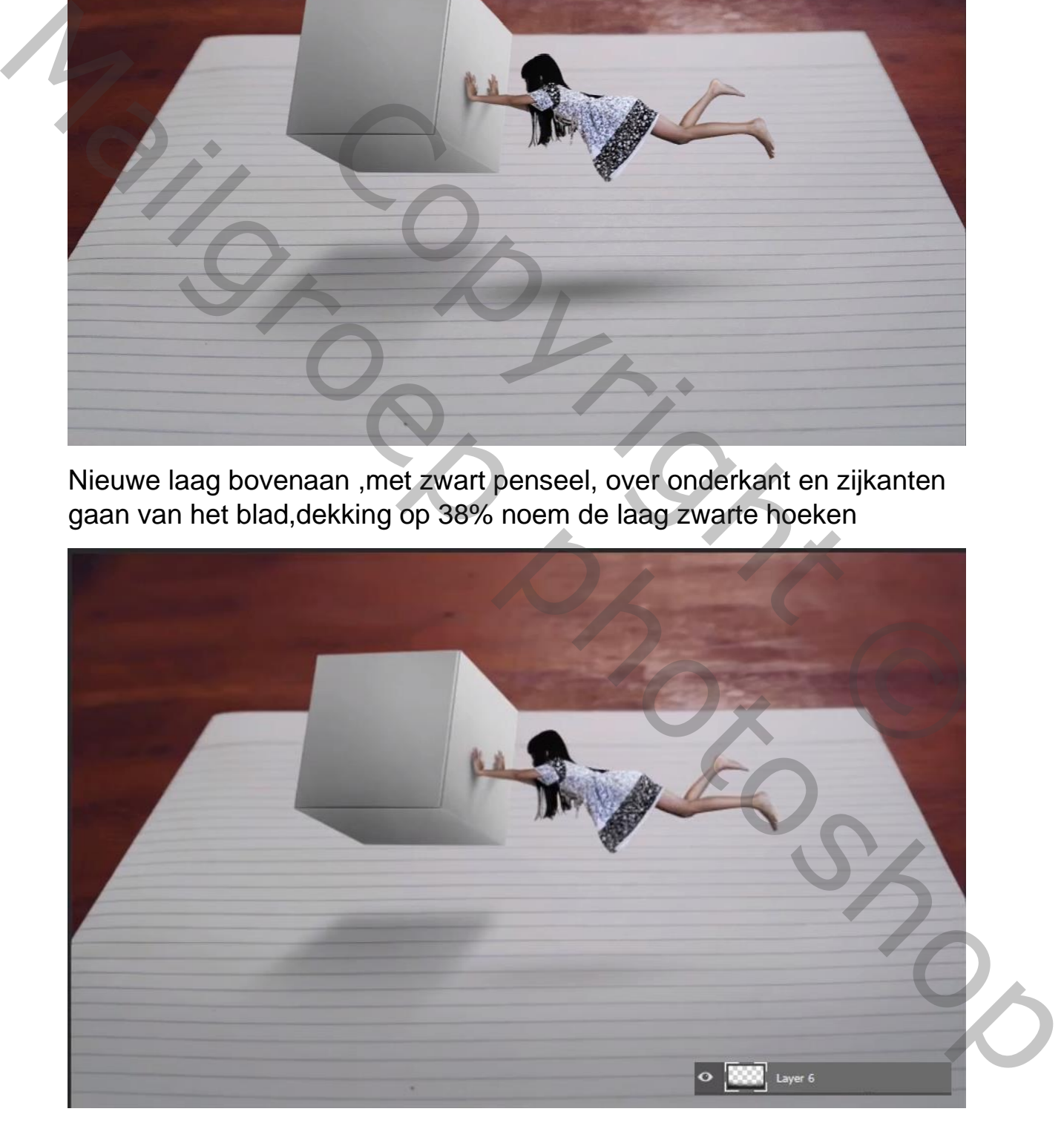

Zwevende kubus Ireene

Nieuwe laag bovenaan met wit penseel 1500px eenmaal klikken , noem de laag licht

Aanpassingslaag niveau rgb 0 1,00 244

Kleur blauw uitvoer niveau 14 239

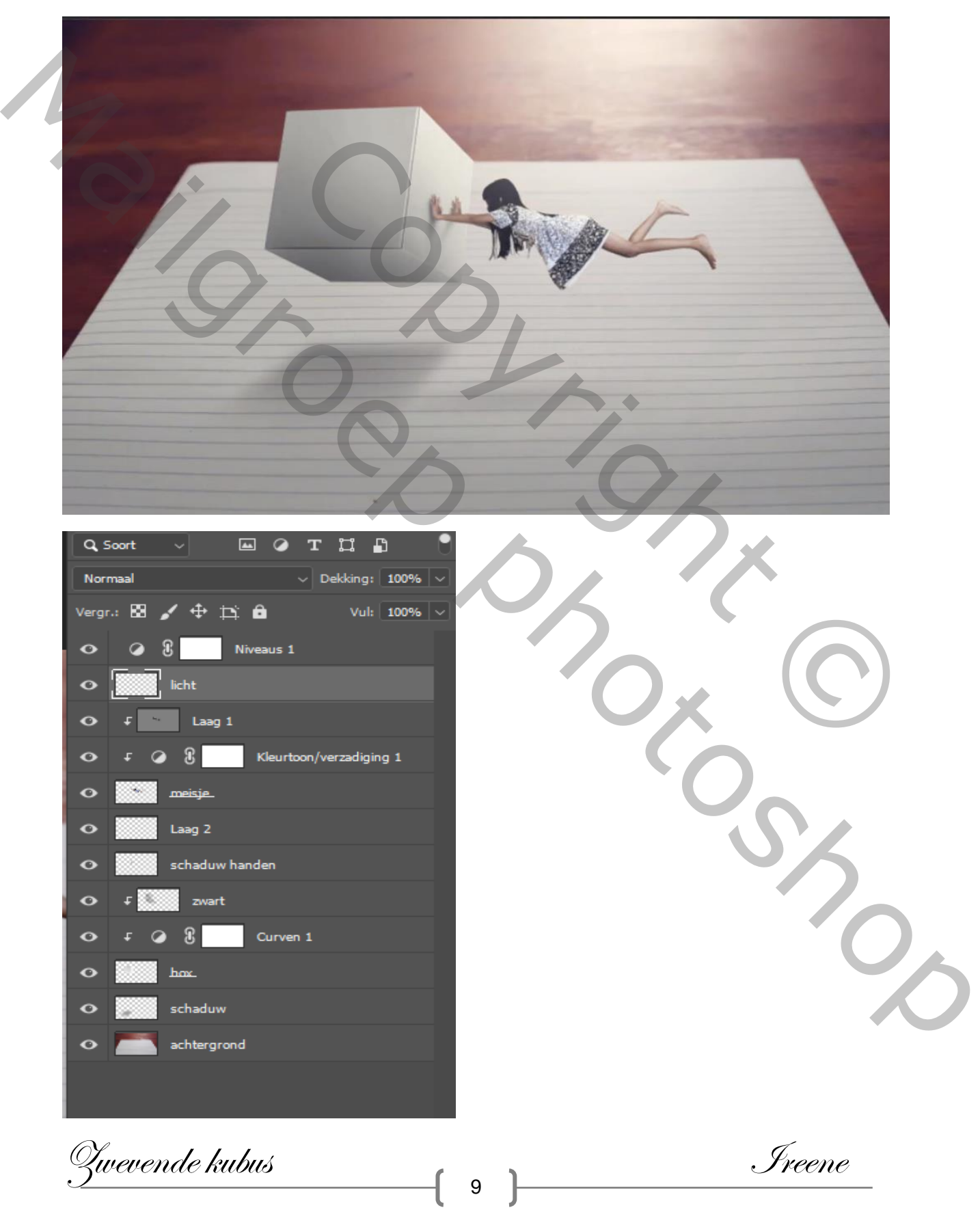